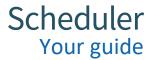

# Scheduler

# :: CONFIDENTIAL ::

# Your guide

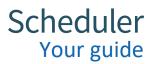

# Contents

| Getting started               |
|-------------------------------|
| What to expect3               |
| Getting started in Scheduler3 |
| Available Exams4              |
| My bookings                   |
| In page navigation10          |
| Available exams               |
| My bookings12                 |
| Timetables14                  |
| My profile16                  |
| Change password16             |
| Integrations17                |
| Alerts17                      |
| Scheduler support             |

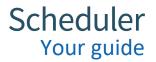

# **Getting started**

#### What to expect

You should expect to receive an initial welcome email from Scheduler, detailing your account information and a link to Scheduler. This account has been set up for you on behalf of your awarding organisation.

For every test you are eligible for, you will receive an email inviting you to book your testing seat at on the date of the test booking window opening. This date will be shared with you by your awarding organisation. The instructions below detail how you can navigate through Scheduler and supports the booking process.

#### **Getting started in Scheduler**

The default page upon log in to Scheduler is "My Bookings".

This page will display information about any tests you may have booked previously.

It can be found under "Enrolment Booking>My Bookings" when navigating around the site.

| 🛗 T | ïmetables   | Enrolment Booking |  |
|-----|-------------|-------------------|--|
|     | My Bookings | Available Tests   |  |

On your first visit to Scheduler, you will likely have no tests booked, so you will initially see a link to "View Available Tests". This link will take you through to the available tests page to view and book any tests available to you.

| 🗄 Scheduler        | 🗰 Timetables | Enrolment Booking |                      | ?                       | ¢& |
|--------------------|--------------|-------------------|----------------------|-------------------------|----|
|                    | My Booking   | s Available Tests |                      |                         |    |
| My Bookings        |              |                   | Q Search My Bookings | Find it now             |    |
| Booking Status     |              |                   | Sort B               | у                       |    |
| Nothing Selected 👻 |              |                   | Date                 | e (Latest > Earliest) 🔹 |    |
|                    |              |                   |                      |                         |    |
|                    |              | _                 |                      |                         |    |
|                    |              | Ξ                 |                      |                         |    |
|                    | No booki     | ings to display   |                      |                         |    |
|                    | VIEW A       | VAILABLE TESTS    |                      |                         |    |
|                    |              |                   |                      |                         |    |

#### **Available Exams**

This page will display all the tests available for you to book. This can be found by navigating to "View available tests" or under "Enrolment Booking>Available Tests"

| E | Scheduler                          | 🗑 Timetables 🛛 🗐 Enrolment Booking             | ⑦ ¢ 🔕                            |
|---|------------------------------------|------------------------------------------------|----------------------------------|
|   |                                    | My Bookings Available Tests                    |                                  |
|   | My Bookings                        |                                                | Q Search My Bookings Find it now |
|   | Booking Status<br>Nothing Selected |                                                | Sort By Date (Latest > Earliest) |
|   |                                    | Ξ                                              |                                  |
|   |                                    | No bookings to display<br>VIEW AVAILABLE TESTS |                                  |
|   |                                    |                                                |                                  |
|   | 🛗 Timetables                       | Enrolment Booking                              |                                  |
|   | My Bookings                        | Available Tests                                |                                  |
|   |                                    |                                                |                                  |

Each test on this page will have a test card that displays basic information about each test.

At the top of the test card are two badges, which define the organisation, and test type.

Further down, the card shows the test title, date and start time. It also shows the date and time the booking window will close, and a drop-down list of all available locations.

It is useful to note when the booking window closes for the test, as during this time there is the option to cancel a booking and re-book in another location (dependent on the availability at that time).

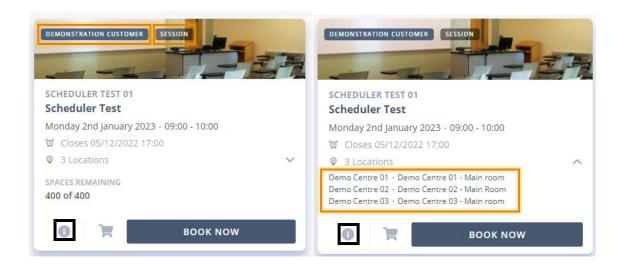

The "i" at the bottom of the test card, provides further details about the test. There is a map function with the ability to zoom in as required to find a specific location.

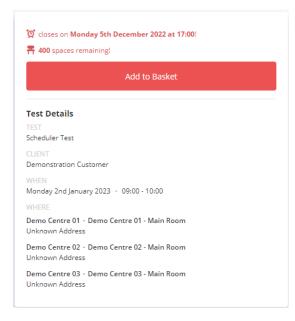

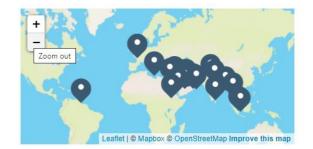

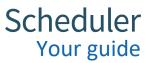

Back in the test card in Available Tests and adjacent to the information link, the "book now" button opens a pop-up window to select an "online" test to take at home (if applicable), or an "in-room" test to take in a test centre.

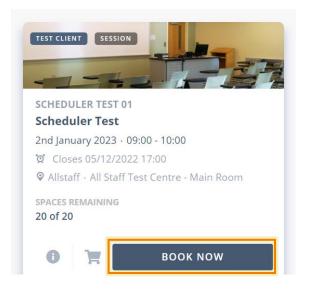

| Make a k<br>Please choose the type of boo | -                   | × |
|-------------------------------------------|---------------------|---|
| ()<br>Online                              | <b>⊘</b><br>In-Room |   |
|                                           |                     |   |

You will then be able to choose the appropriate location if an "in-room" test is selected.

| Make a k<br>Please choose a locat                | 0                |        |
|--------------------------------------------------|------------------|--------|
| Nonday 2nd January 2023 from 09:00 - 10:00       | Search locations | Q      |
| Demo Centre 03<br>DEMOCO3<br>250 seats remaining |                  | Select |
| Demo Centre 01<br>DEMOCO1<br>100 seats remaining |                  | Select |
| Demo Centre 02<br>DEMOCO2<br>50 seats remaining  |                  | Select |

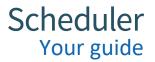

Once the relevant selection has been made, a summary will detail the selection before that place is confirmed and secured.

|                                                    | Make a booking                                             | ×                                                                                                    |
|----------------------------------------------------|------------------------------------------------------------|----------------------------------------------------------------------------------------------------|
|                                                    | Please choose a location for this booking                  |                                                                                                    |
| Monday 2nd January 202<br>Showing 3 of 3 locations |                                                            | ٩                                                                                                    |
| Demo Centre 03<br>DEMOC03<br>250 seats remaining   | Se                                                         | elect.                                                                                                    |
| Demo Centre 01<br>DEMOC01<br>100 seats remaining   | Des                                                        | select                                                                                                    |
| Demo Centre 02<br>DEMOCO2<br>50 seats remaining    | Se                                                         | ielect                                                                                                    |
|                                                    |                                                            |                                                                                                    |
|                                                    |                                                            |                                                                                                    |
|                                                    |                                                            | ontinue                                                                                                    |
|                                                    |                                                            |                                                                                                    |
|                                                    |                                                            |                                                                                                    |
|                                                    | -1                                                         |                                                                                                    |
| Continue Shopi                                     |                                                            |                                                                                                    |
|                                                    |                                                            |                                                                                                    |
|                                                    | Scheduler Test<br>Monday 2nd January 2023<br>09:00 - 10:00 | If you are required to pay for your booking then you must do so<br>before it can be confirmed. Please refer to your employer if you<br>are unsure if you are responsible for this payment. |
| Review                                             | Scheduler Test<br>Monday 2nd January 2023                  | before it can be confirmed. Please refer to your employer if you                                                                                                    |

The booking complete, an email will be sent detailing all relevant information about the test. At this point the test card in Scheduler will move to your "My bookings" page.

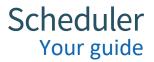

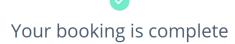

Thanks for your booking! You can find your booking number and details below. You should recieve an email shortly confirming your booking.

You can view all of your bookings here.

#### 069bef21-e0e9-4247-b0a9-09af5c41962e

#### Order Summary

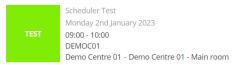

### My bookings

Included on the booking card will be information such as the title of the test, location, date, time and booking reference number.

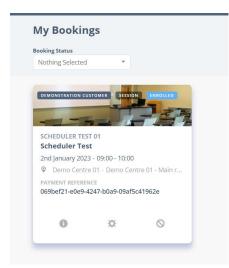

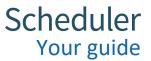

The cancel booking option will allow you to select a reason for cancellation from the drop-down menu, to then either click "Yes, cancel my booking" to cancel the booking, or "No, keep my booking" to return to my bookings page.

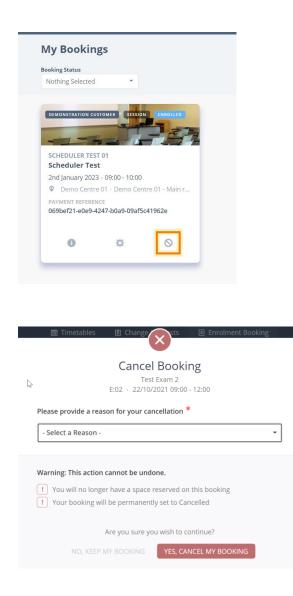

# In page navigation

#### Available exams

Various filtering options are available on this page; tests can be filtered by their title using the free text box. They can also be filtered by test centre location using the "Search Location" filter.

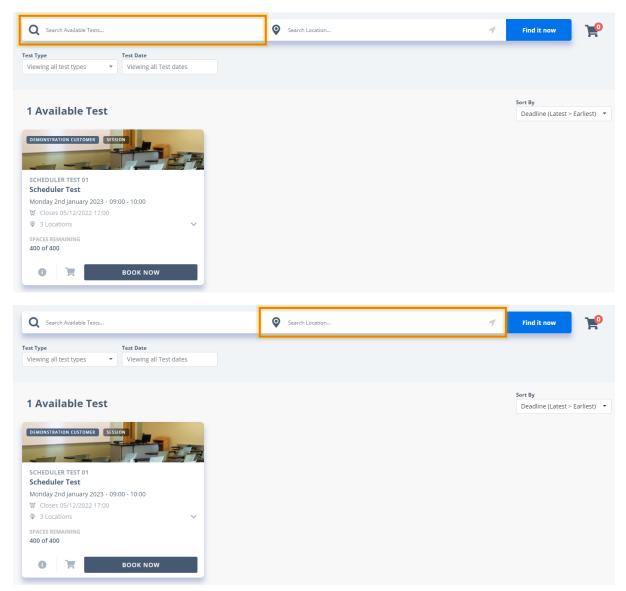

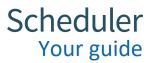

Within the location filter, tests can also be searched by proximity from your current location by clicking the arrow and selecting the desired distance.

(Note - to find test locations by proximity, you must allow the system to use your current location).

| <b>Q</b> Search Available Tests |                                            | My Location within 50 miles 🗸 | × <b>1</b> Find it now |
|---------------------------------|--------------------------------------------|-------------------------------|------------------------|
| Test Type                       | Test Date                                  |                               |                        |
| Viewing all test types          | <ul> <li>Viewing all Test dates</li> </ul> |                               |                        |

Tests can also be filtered by date range.

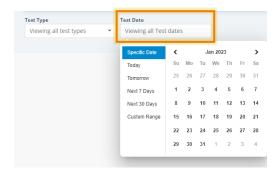

The final filter option is the sort by option, which allows the tests on the page to be sorted by booking deadline, test date or title.

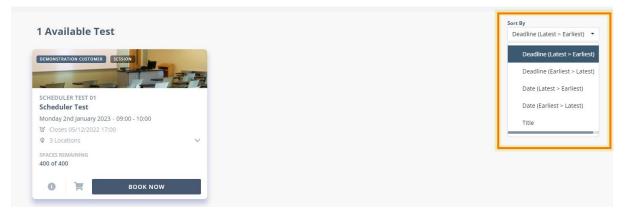

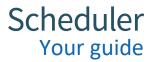

#### My bookings

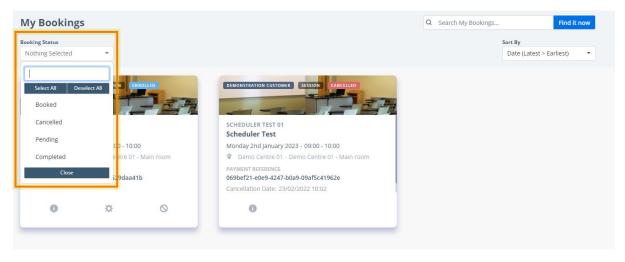

Tests can be filtered on the "My Bookings" page by booking status.

Tests can also be sorted by test date and test ID.

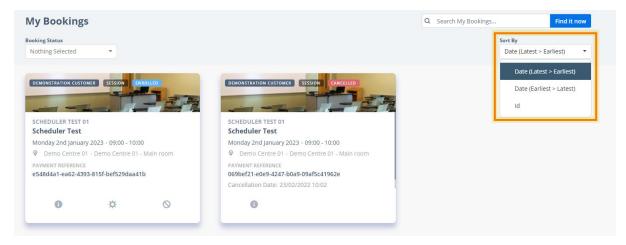

#### Finally, tests can be searched for via the search bar.

| oking Status                                                                                                    |        |                                                                             | Sort By                  |
|----------------------------------------------------------------------------------------------------|--------|-----------------------------------------------------------------------------|--------------------------|
| Nothing Selected 🔹                                                                                                    |        |                                                                             | Date (Latest > Earliest) |
| DEMONSTRATION CUSTOMER SESSION ENROLL                                                                                              |        | DEMONSTRATION CUSTOMER SESSION CANCELLED                                    |                          |
| SCHEDULER TEST 01<br>Scheduler Test                                                                                                |        | SCHEDULER TEST 01<br>Scheduler Test                                         |                          |
| Monday 2nd January 2023 · 09:00 - 10:00                                                                                            |        | Monday 2nd January 2023 - 09:00 - 10:00                                     |                          |
| 0                                                                                                    | n room | Demo Centre 01 - Demo Centre 01 - Main room                                 |                          |
| Demo Centre 01 · Demo Centre 01 - Mai                                                                                              |        | PAYMENT REFERENCE                                                           |                          |
| <ul> <li>Demo Centre 01 - Demo Centre 01 - Mai</li> <li>PAYMENT REFERENCE</li> <li>e548d4a1-ea62-4393-815f-bef529daa41b</li> </ul> |        | 069bef21-e0e9-4247-b0a9-09af5c41962e                                        |                          |
| PAYMENT REFERENCE                                                                                                    |        | 069bet21-e0e9-4247-b0a9-09at5c41962e<br>Cancellation Date: 23/02/2022 10:02 |                          |

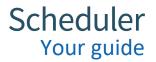

# **Timetables**

The timetables page can be found under the timetables tab.

This page can be used to view your bookings in a timetable format.

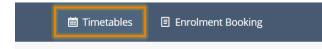

The timetable can be viewed either by calendar, grid, or list view. It can also be viewed on a daily, weekly, fortnightly, or monthly basis.

Clicking the download button will offer the option to export the timetable to either PDF, Excel, or HTML format.

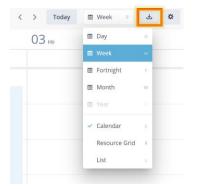

Clicking on a test on the timetable will display the test card, which will include various details regarding the test.

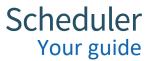

Once you are comfortable with the timetables page and have developed a preferred way of viewing, you can set your viewing preferences from within the preferences modal.

| < >         | Today                                    | 🛱 Week                       | ¢                 | ± \$       |               |
|-------------|------------------------------------------|------------------------------|-------------------|------------|---------------|
| 20          |                                          |                              |                   | Preference |               |
| Timetable   | e Preference                             | 25                           |                   |            | ×             |
|             |                                          | Cale                         | ndar              |            |               |
|             | ow exams appear or<br>ded information in |                              |                   |            |               |
| Choose your | and Resour                               | rces<br>yout and view range, |                   |            |               |
| Calendar    |                                          | -                            | View rang<br>Week | e          | •             |
|             |                                          |                              |                   |            |               |
| Close       |                                          |                              |                   | s          | ave and Close |

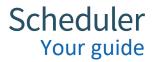

# My profile

Your profile can be accessed via the profile logo>"Manage Profile"

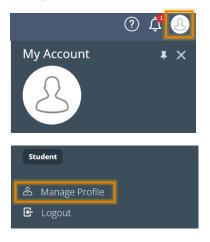

#### **Change password**

In "Account", passwords can be changed, a requirement when first logging in to Scheduler.

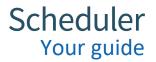

## Integrations

In "Integrations", Scheduler can be integrated with different applications.

| Account                                                       | Notifications | Integrations |
|---------------------------------------------------------------|---------------|--------------|
| 31 Google calendar                                            |               |              |
| Integrate with Google Calendar to synchronise your timetable  |               |              |
| Connect                                                       |               |              |
| o Outlook calendar                                            |               |              |
| Integrate with Outlook Calendar to synchronise your timetable |               |              |
| Connect                                                       |               |              |

#### Alerts

In "Notifications", alerts can be set up to manage tests both in the application and via email.

| Account                                                    |                                       | Notifications | Integrations |
|------------------------------------------------------------|---------------------------------------|---------------|--------------|
| My timetable<br>Select how you would like to be notified a | about new {events}, updates and cance | llations      |              |
| In app (Yes)                                               |                                       |               |              |
| Notification type                                          | 🗄 In app                              |               | 🖾 Email      |
| TestReminders                                              | No                                    |               | No           |
| Test Eligibility                                           | Yes                                   |               | No           |
|                                                            |                                       |               |              |
| Send reminders before test (mins)                          |                                       |               |              |

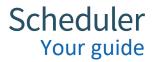

# **Scheduler support**

If you have a general query about your exam, please contact your awarding organisation directly.

If you need help booking your exam in Scheduler, please contact <a href="mailto:support@schedulemytests.com">support@schedulemytests.com</a>